# **代理店Myページ**

ログイン操作マニュアル

Ver 1.1.0 作成日:2023/7/27 更新日:2023/11/15

## **■通常のログイン手順■**

**・IDとパスワードを入力後、ログインボタンを押下します。**

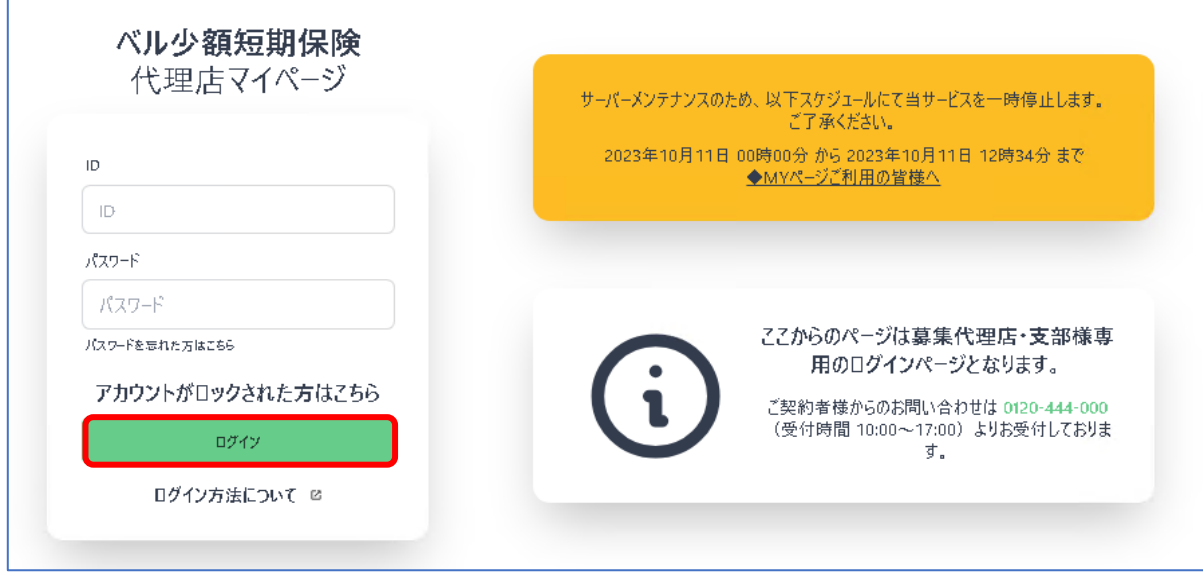

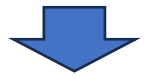

**・二段階認証画面が表示されます。**

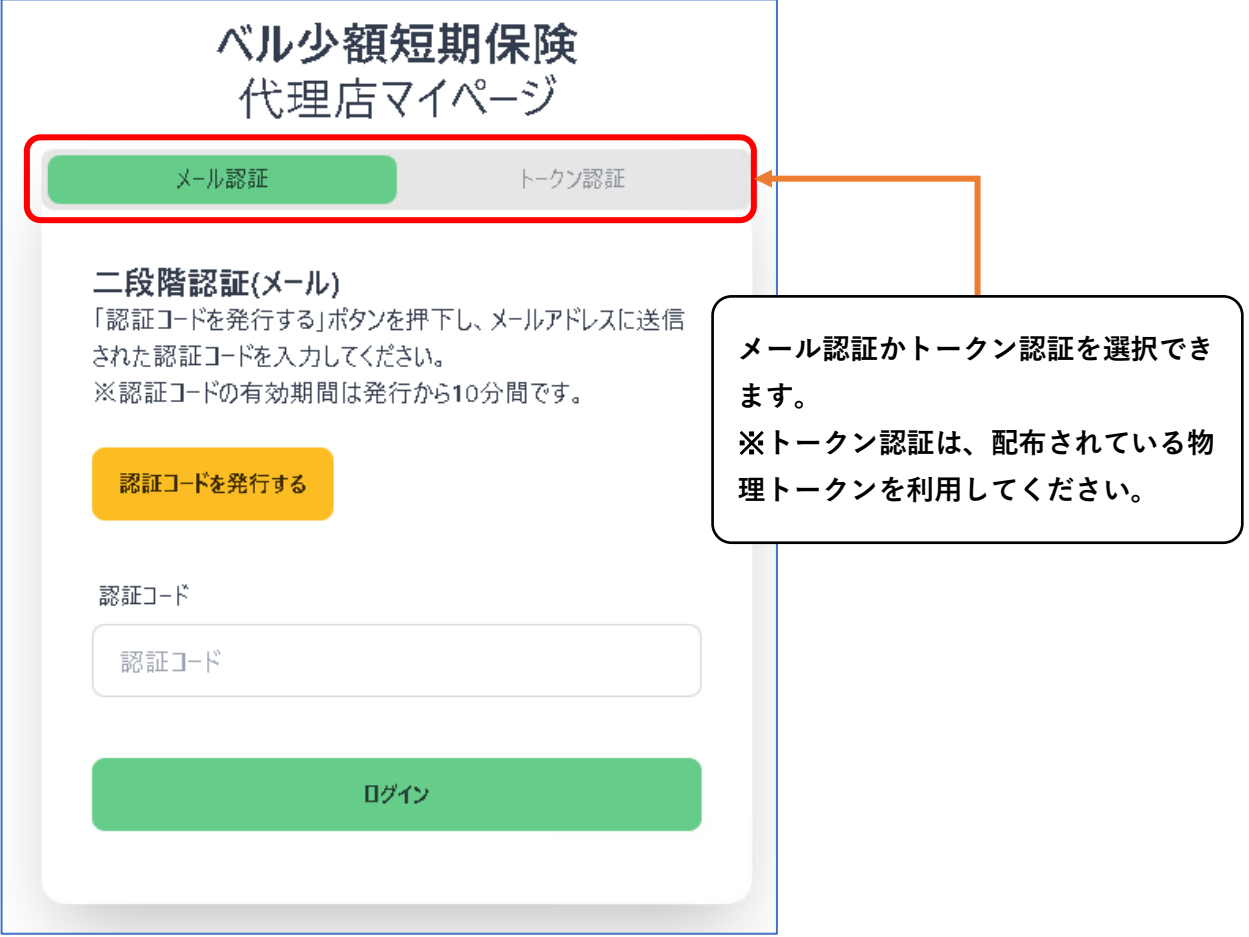

**【メールによる2段階認証】**

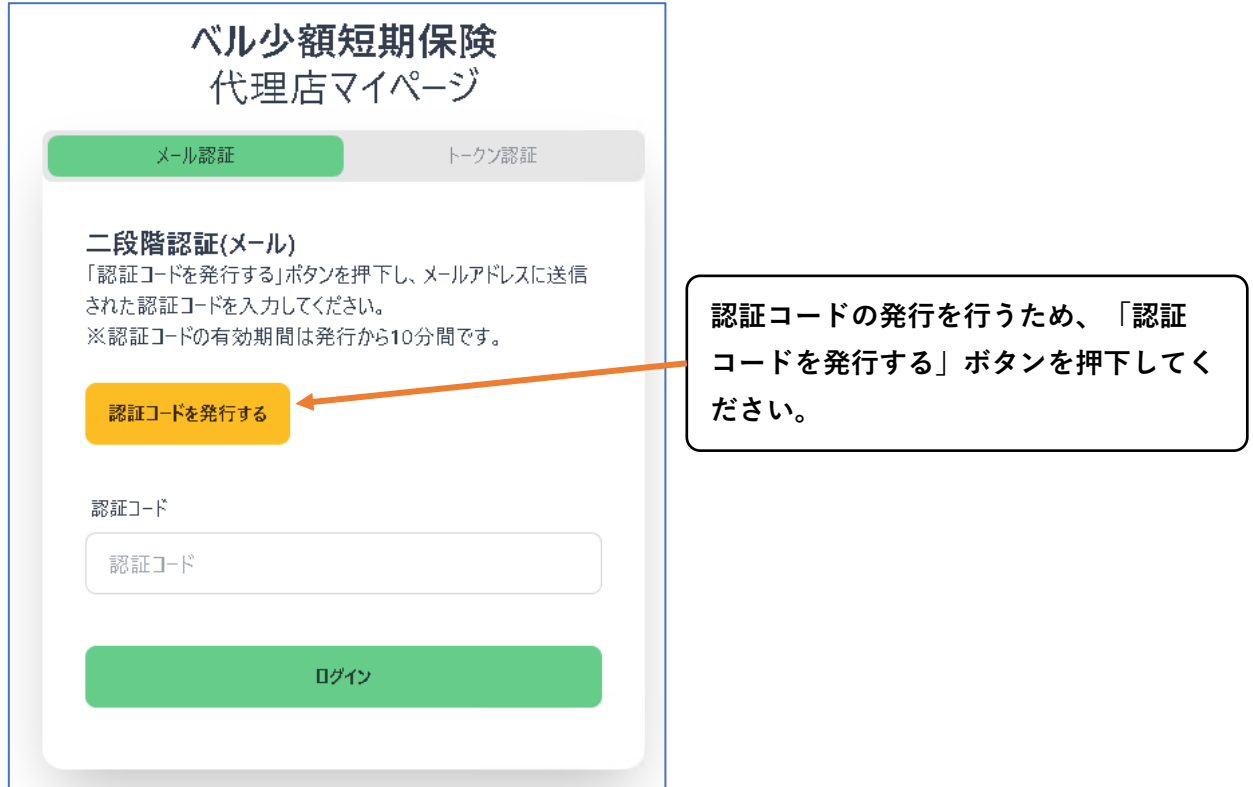

# **・2段階認証コードのメール(サンプル)**

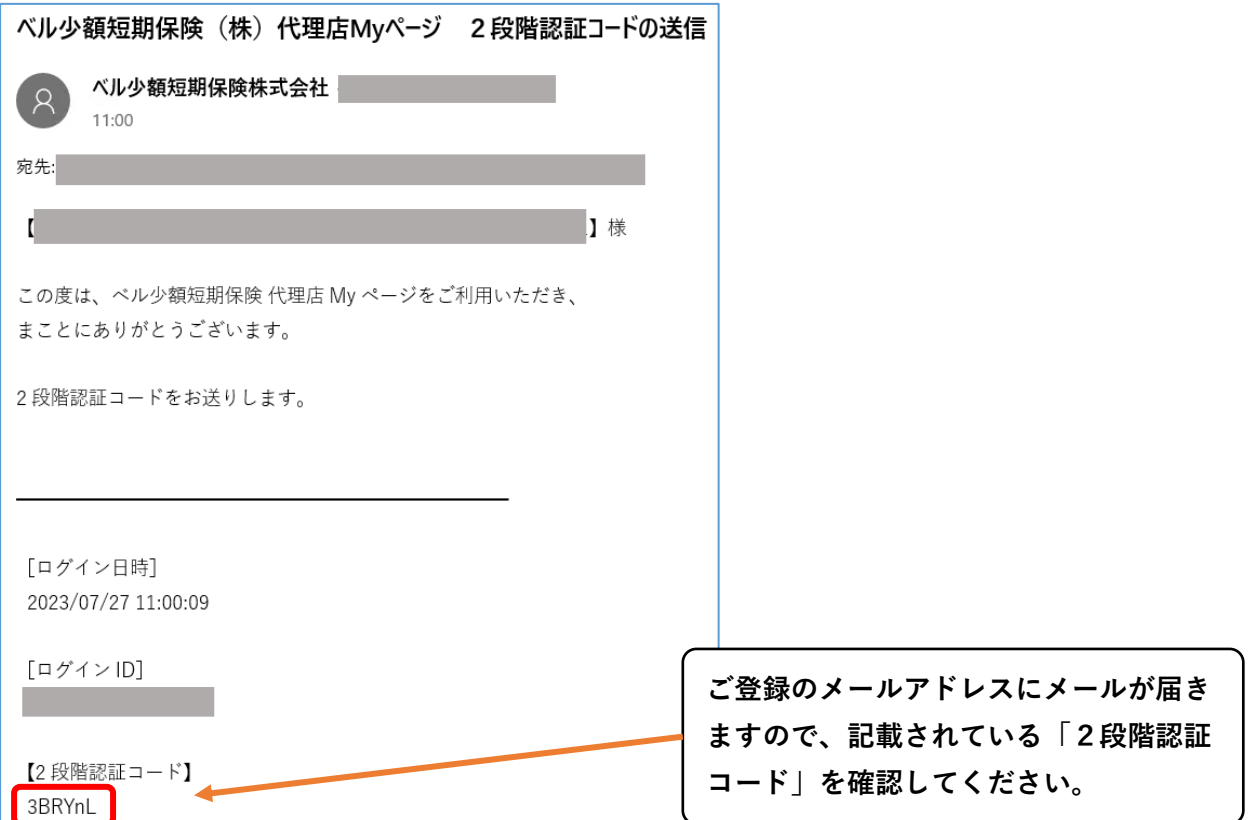

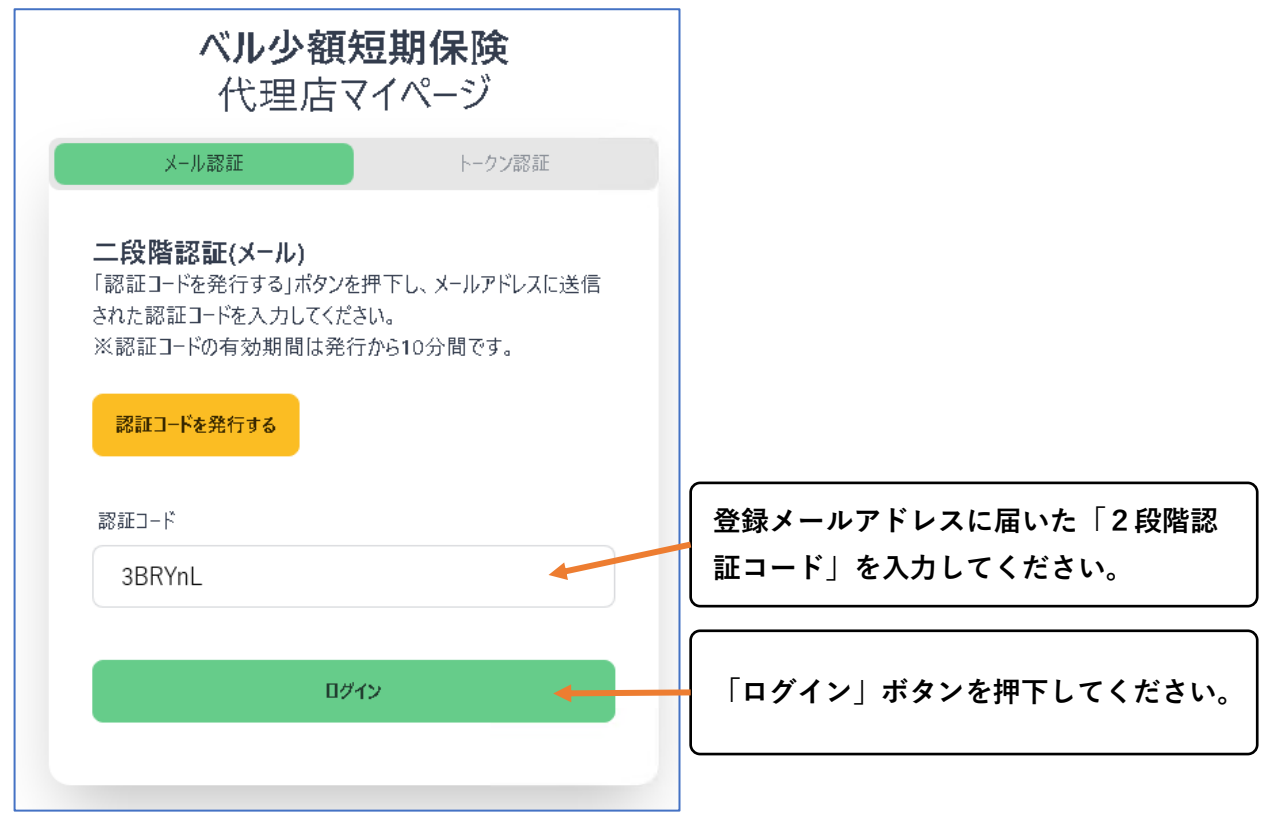

### **【トークンによる2段階認証】**

- ・配布された物理トークンを用意してください。
- ・電源を入れ、表示されている6桁の番号を確認してください。

※トークンは一定時間で切り替わるりますので、ご注意ください。

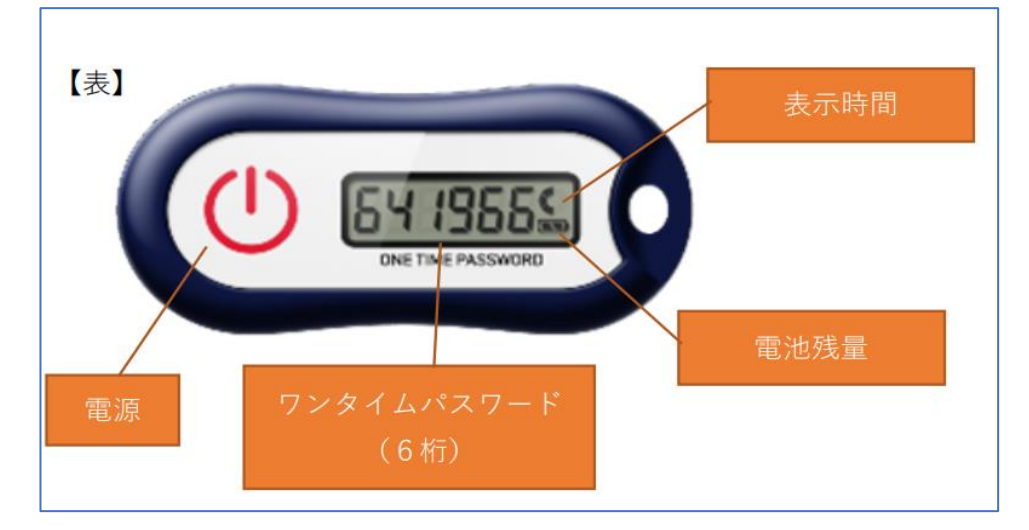

・ログイン画面

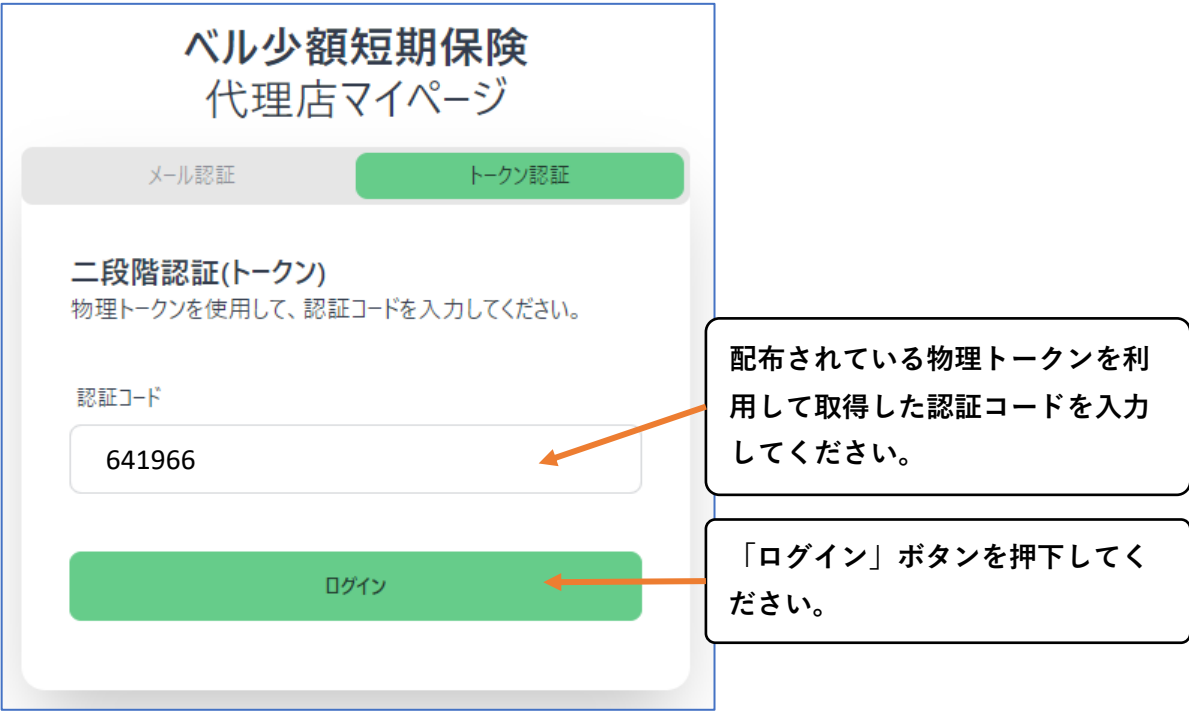

## **■パスワードを忘れた場合■**

**・「パスワードを忘れた方はこちら」を押下してください。**

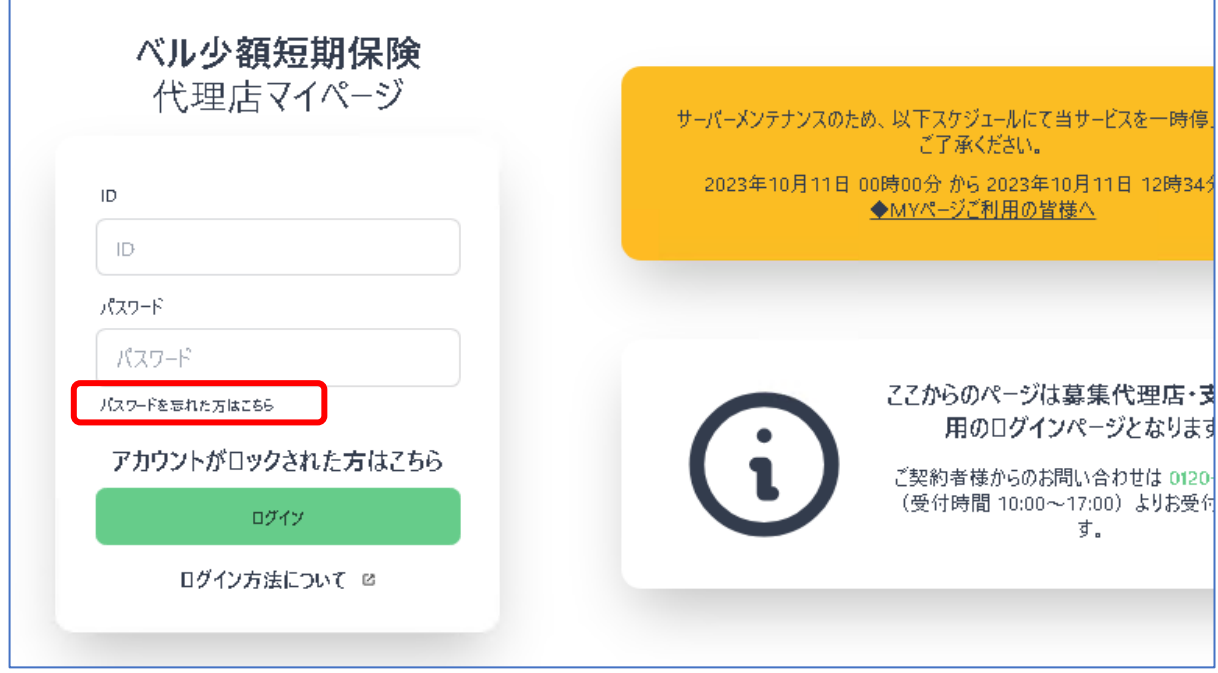

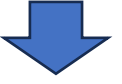

**・パスワード再発行画面が表示されます。**

 **ご登録いただいているメールアドレスを入力し、送信ボタンを押下してください。**

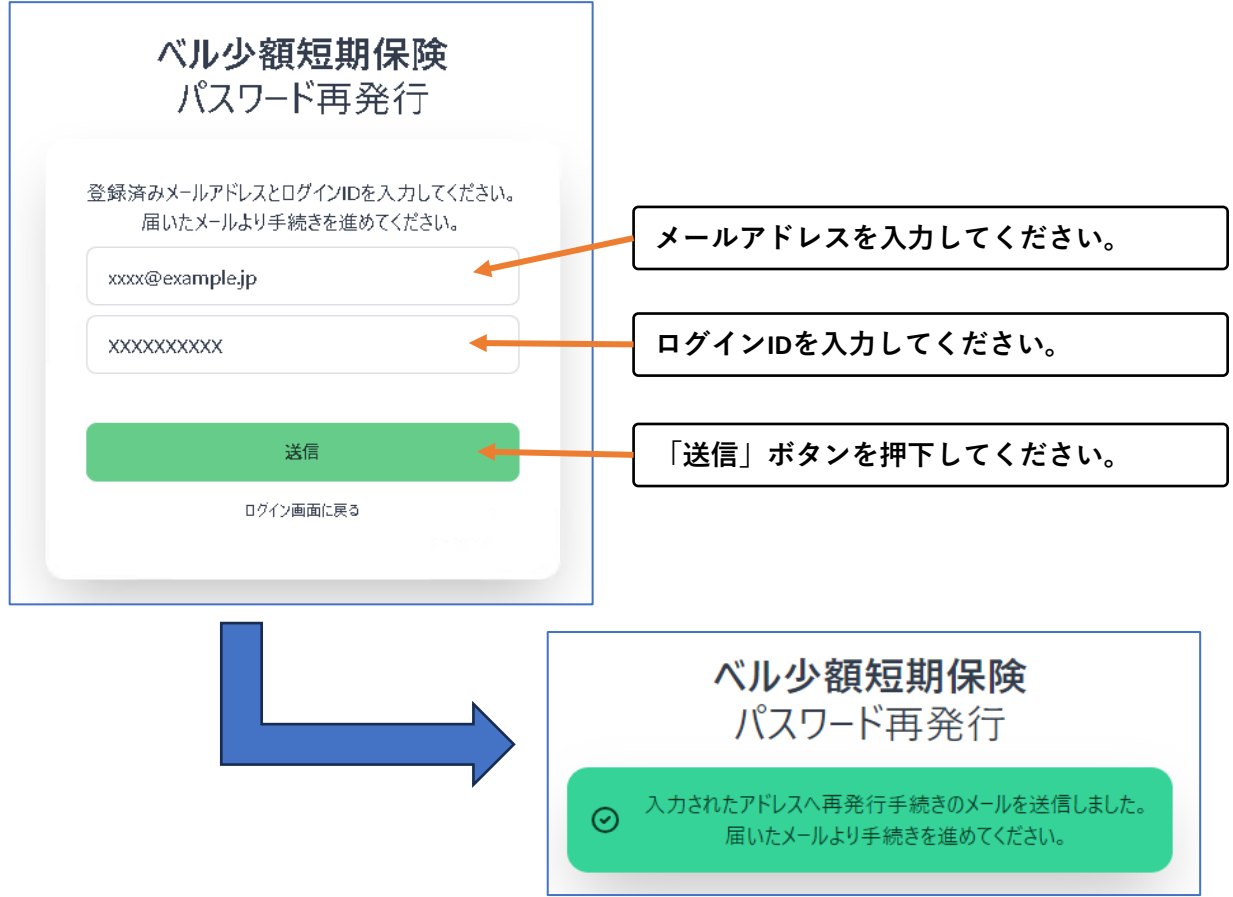

**・メールにてパスワード再設定画面へのURLが送付されますので、アクセスしてください。**

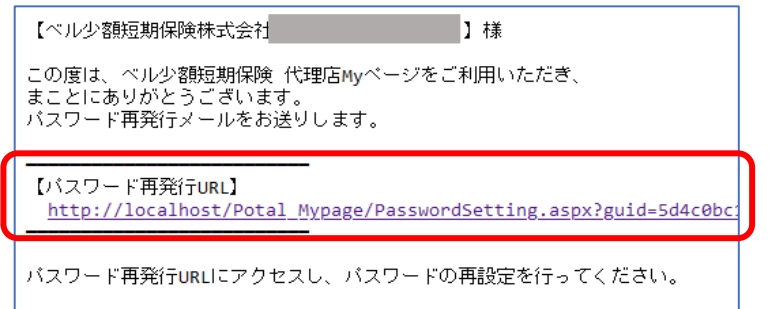

#### **アクセス後、新しいパスワードを設定し、パスワード再設定ボタンを押下してください。**

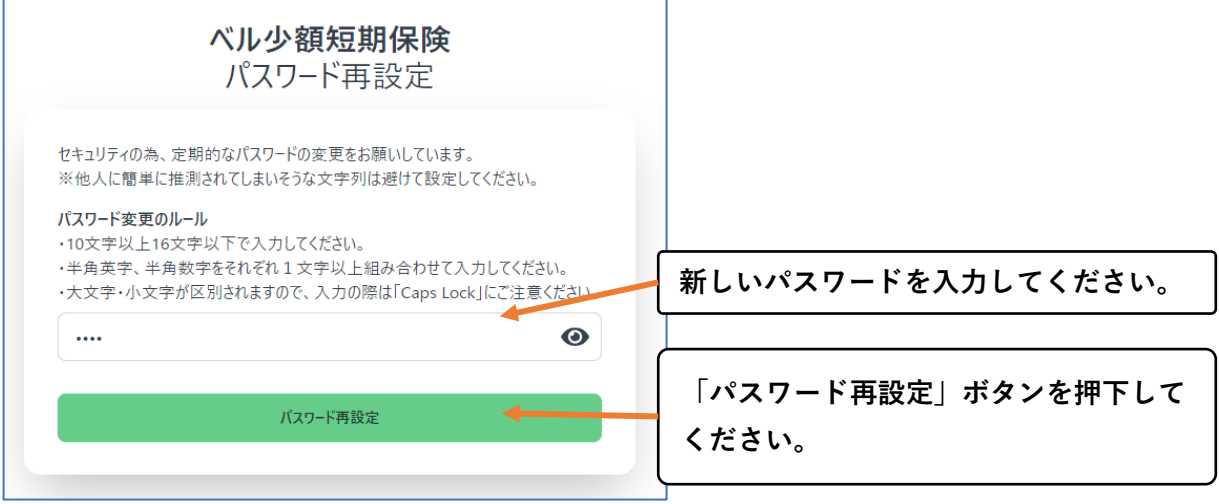

#### **・再設定完了画面が表示されます。**

 **ログイン画面へ戻り、再設定したパスワードにてログインをお願いいたします。**

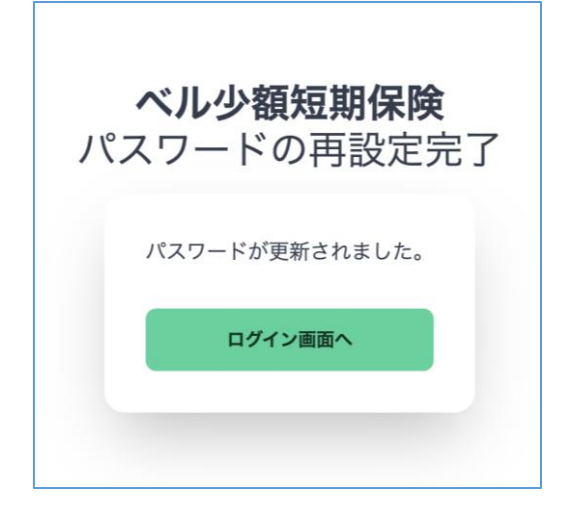

### **■パスワードを間違えてロックされた場合■**

**・以下のようなメッセージが表示された場合は、ロック解除が必要となります。 ベル少額短期保険株式会社側からのみ解除可能ですので、担当者へご連絡をお願いいたします。**

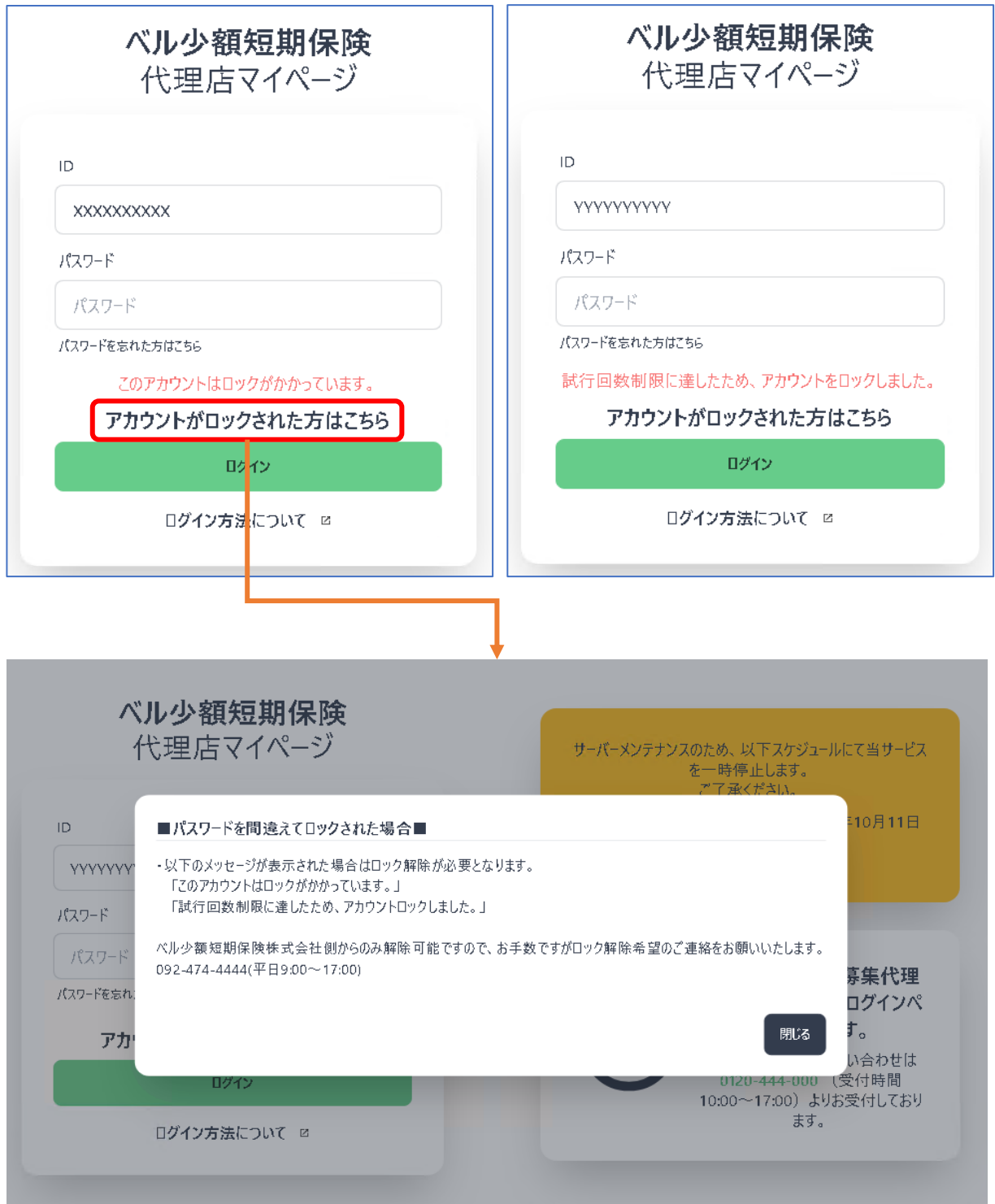